https://ecourt.mahkamahagung.go.id

Mahkamah Agung Republik Indonesia

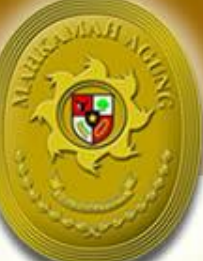

# **Buku Panduan** e-Court

(Administrator Pengadilan Tingkat Banding)

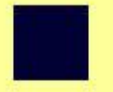

**Tambah Data Advokat** (Input Data Advokat yang Pernah disumpah)

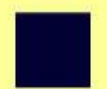

Verifikasi Advokat (Validasi Data Pengguna Terdaftar Advokat)

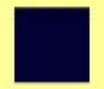

Data Diri Pengguna<br>(Ubah Data Profil Pengguna)

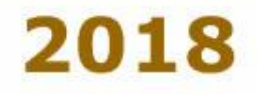

## Daftar ISI

### Daftar Isi

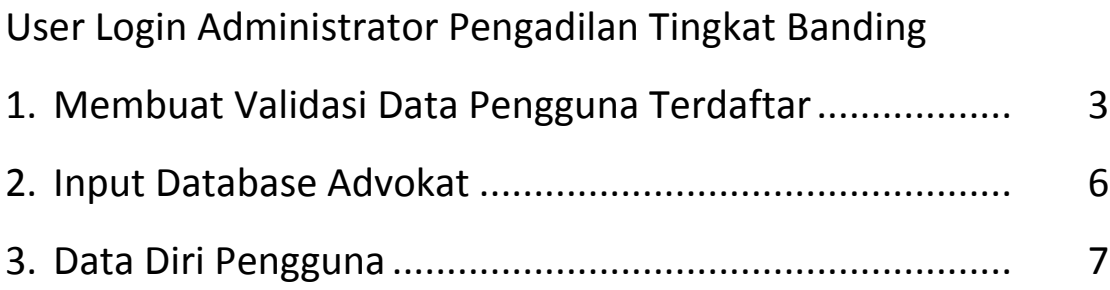

## Data Advokat

#### User Login Administrator Pengadilan Tingkat Banding

User dan Password Administrator Pengadilan Tingkat Pertama diberikan oleh Super Administrator Mahkamah Agung dan melakukan Login pada aplikasi e-Court pada domain [https://ecourt.mahkamahagung.go.id](https://ecourt.mahkamahagung.go.id/)

#### 1. Membuat email Gmail

Pengadilan Tingkat Banding Membuat email Gmail bisa menggunakan nama yang sesuai dengan user yang diberikan, atau bisa juga berbeda kemudian mengupdate user dan email yang ada pada aplikasi e-Court.

Sebagai contoh user yang diberikan ecourt pt semarang@gmail.com dan kemudian ingin diganti ecourt.ptsemarang@gmail.com silahkan login dan melalui menu Edit Profil Ganti Email yang ada. Saya sarankan anda mengganti password yang diberikan.

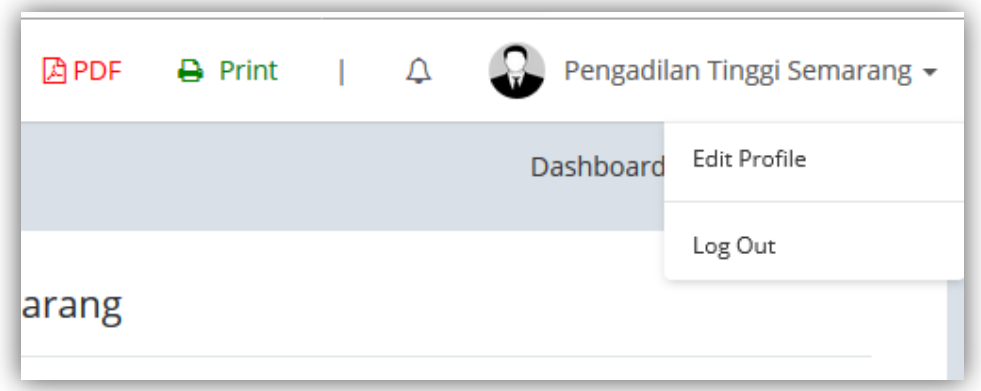

#### Gambar : Menu Edit Profil

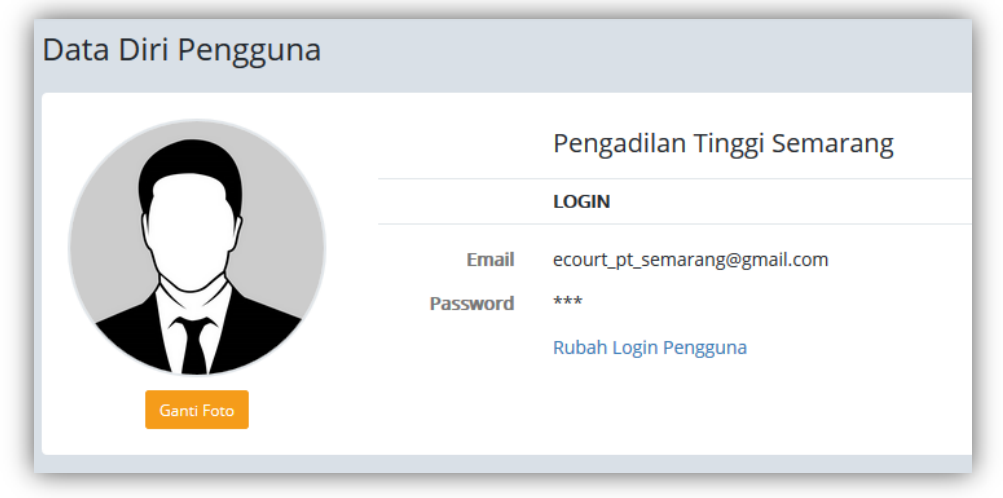

#### Gambar : Profil Pengguna

Dari Data diri Pengguna, adminitrator Pengadilan tingkat banding bisa merubah, email, password dan Foto Profil. (Disarankan untuk didokumentasi dan diberikan kepada pimpinan yang berwenang).

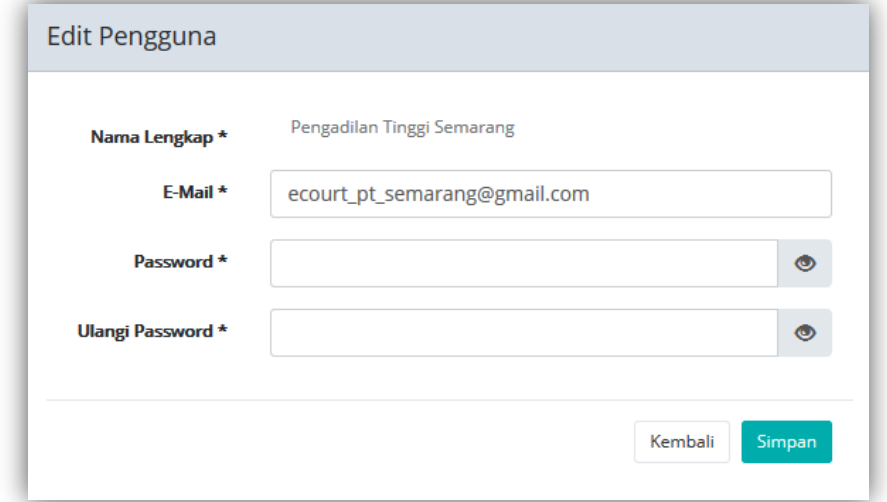

Gambar : Form Edit Pengguna

#### **2. Verifikasi Data Pengguna Terdaftar**

Sat ini e-Court baru mengakomidir Data Pengguna Terdaftar untuk Advokat, Validasi Data Advokat dilakukan oleh Pengadilan Tingkat Banding dimana Advokat tersebut disumpah. Untuk melakukan Validasi Data Advokat oleh Administrator e-Court Tingkat Banding dari Menu **Verifikasi Data Advokat :**

| വഥ<br>e<br>The Electronis Justice System |                                                                              |              |                                                                                           |           |                       | <b>APDF</b> | $\bigoplus$ Print    | $\Delta$ | Ω                                 | Pengadilan Tinggi Semarang + |
|------------------------------------------|------------------------------------------------------------------------------|--------------|-------------------------------------------------------------------------------------------|-----------|-----------------------|-------------|----------------------|----------|-----------------------------------|------------------------------|
| Pengadilan Tinggi<br>Semarang            | Daftar Advokat (User Tedaftar)<br>Dashboard<br>Pengacara<br>Daftar Pengacara |              |                                                                                           |           |                       |             |                      |          |                                   |                              |
| <b>III</b> Daftar Advokat                | Show<br>$\vee$ entries<br>Search:<br>10                                      |              |                                                                                           |           |                       |             |                      |          |                                   |                              |
| ■ Verifikasi Advokat                     | <b>No</b>                                                                    | Nama Lengkap | <b>Nomor BA Sumpah</b>                                                                    | <b>It</b> | Masa Berlaku          | <b>It</b>   | <b>Organisasi</b> Lt |          | <b>Status Terverifikasi</b><br>1î | <b>Aksi</b>                  |
| <b>&amp;</b> Data Diri Pengguna          |                                                                              |              |                                                                                           |           |                       |             |                      |          |                                   |                              |
| G Keluar                                 |                                                                              | TesPengguna  | 63/W12.U8/PT SMG/2015<br>Dokumen KTA<br><b>BA Sumpah Advokat</b><br><b>PI Dokumen KTP</b> |           | 22/05/2015-22/05/2020 |             | PERADI               |          | Terverifikasi                     | Validasi                     |
|                                          | Showing 1 to 1 of 1 entries (filtered from 26 total entries)                 |              |                                                                                           |           |                       |             |                      | First    | Previous<br>$\overline{1}$        | Last<br>Next                 |
|                                          |                                                                              |              |                                                                                           |           |                       |             |                      |          |                                   |                              |
|                                          |                                                                              |              |                                                                                           |           |                       |             |                      |          |                                   |                              |
|                                          |                                                                              |              |                                                                                           |           |                       |             |                      |          |                                   |                              |
|                                          |                                                                              |              |                                                                                           |           |                       |             |                      |          |                                   |                              |

Gambar : Halaman Verfikasi Data Advokat

Untuk melakukan Verifikasi Data Advokat langkah-langkahnya adalah sebagai berikut:

- 1) Mengecek Nomor Berita Acara Sumpah
- 2) Mengecek tiap dokumen

Apabila data menurut Tim Validasi Data Advokat Pengadilan Tingkat Banding sesuai dan dinyatakan valid cukup tekan Validasi di pada daftar tiap Advokat pada kolom paling kanan.

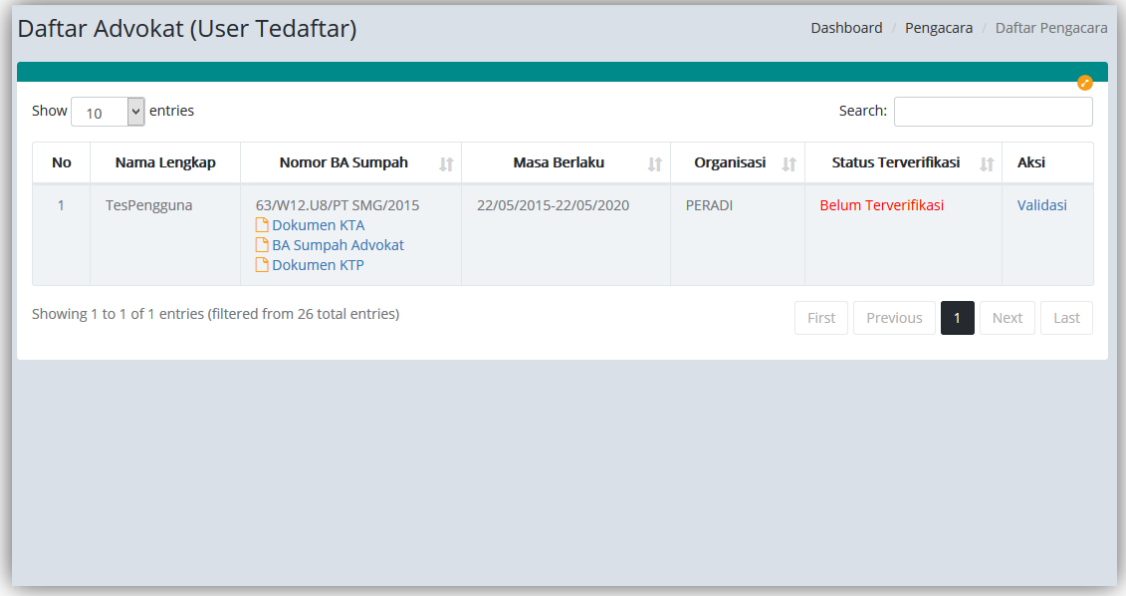

Gambar : Daftar Advokat

Setelah dilakukan validasi otomatis Status Terverifikasi akan berubah, dengan demikian Advokat yang sudah mendaftar dapat mulai bercara di Pengadilan manapun yang sudah membuka layanan e-Court.

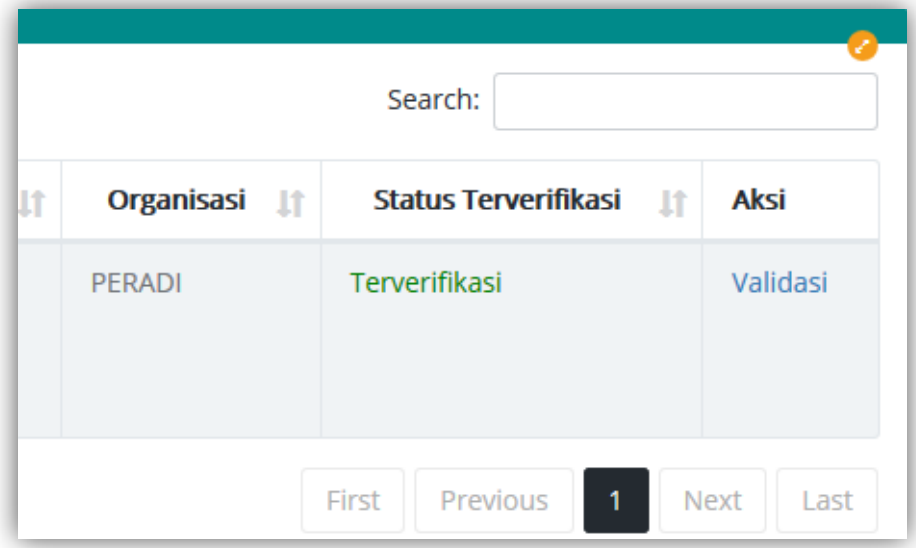

Gambar : Status Terverifkasi Advokat

#### **3. Input Data Advokat**

Pengadilan Tingkat Banding menginput data Advokat yang pernah disumpah tujuannya adalah apabila ada pendaftaran Advokat yang Nomor Berita Acara Sumpah sudah sesuai dengan database yang pernah dinput oleh Pengadilan Tingkat Banding, maka Pengadilan Tingkat Banding tidak perlu melakukan verifikasi atau vadlidasi terhadap pendaftar baru, karena otomatis akan berstatus terverifikasi. Akan tetapi namun demikian Pengadilan Tingkat Banding juga masih bisa memverifikasi data Advokat, dan apabila ditemukand ata tidak sesuai tetap dapat merubah statusnya menjadi Belum terverifikasi. Untuk menambahkan data Advokat cukup klik Menu **Daftar Advokat – Tambah Advokat.**

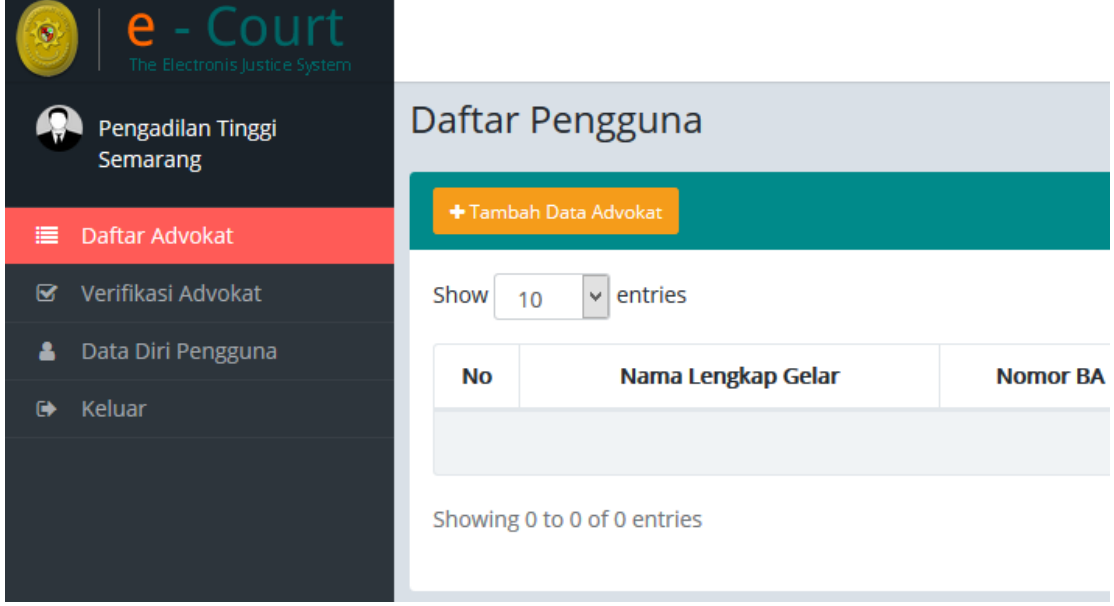

#### Gambar : Tambah Database Advokat

Klik Tombol Tambah Data Advokat kemudian lengkapi formulir Data Advokat kemudian tekan Simpan.

Adapun data yang harus dilengkapia adalah :

- 1) Nama Lengkap dan gelar
- 2) Nomor BA Sumpah
- 3) Tanggal di Sumpah

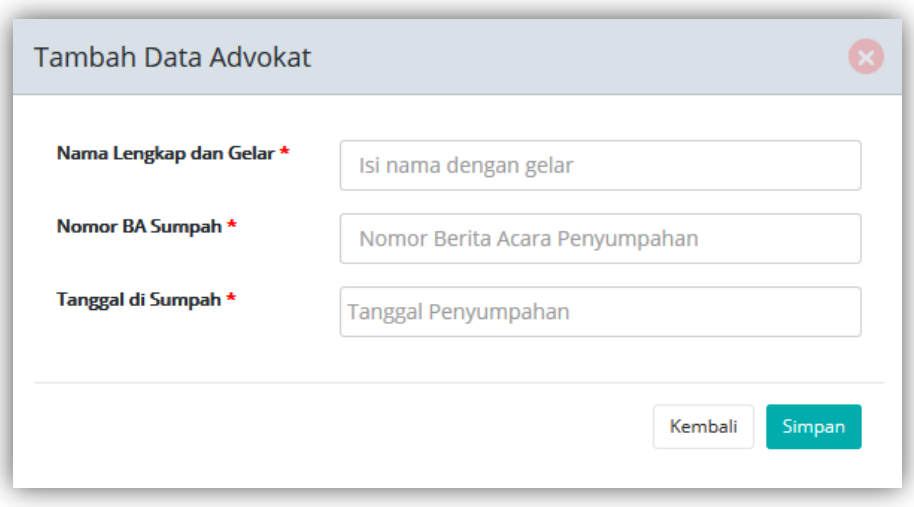

Gambar : Proses Update Data Radius dari Komdanas

#### **4. Data Diri Pengguna**

Data Diri Pengguna adalah menu untuk memperbaharui foto profil, email dan Password Pengguna. Hal ini sudah dijelas diatas bagaimana memperbaharui Data Pengguna. Menu **Data Diri Pengguna**

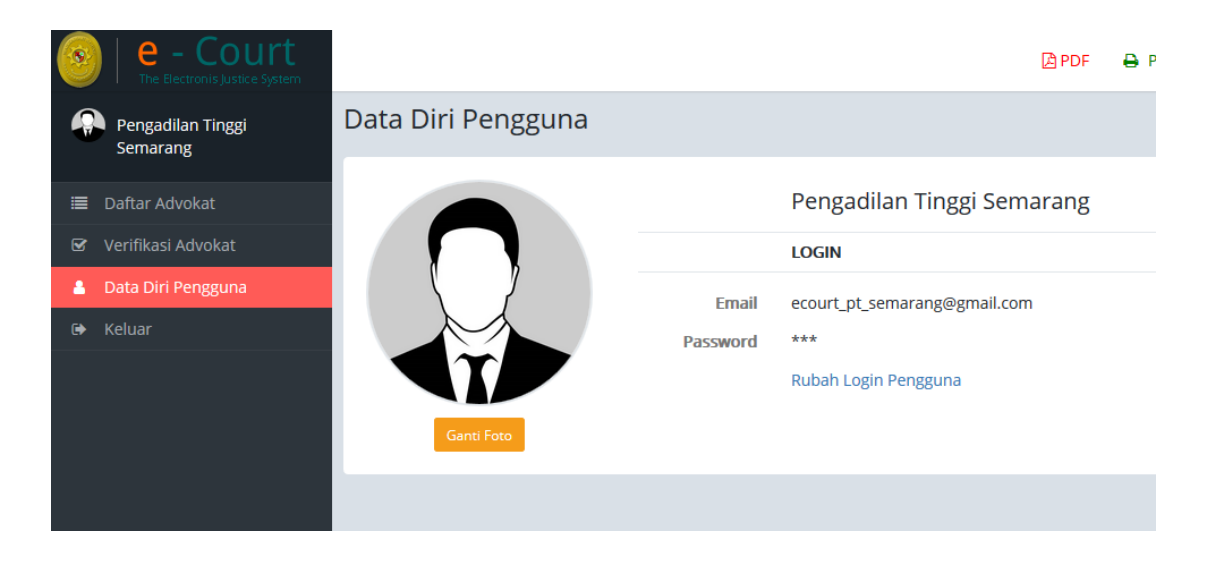

Gambar : Halaman Data Diri Pengguna